# **TUTORIAL PARA CRIAR SITES PELO GOOGLE SITES**

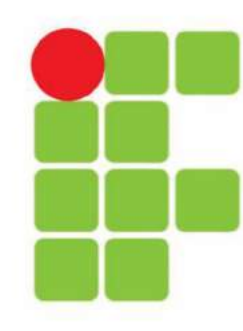

**INSTITUTO FEDERAL FARROUPILHA** 

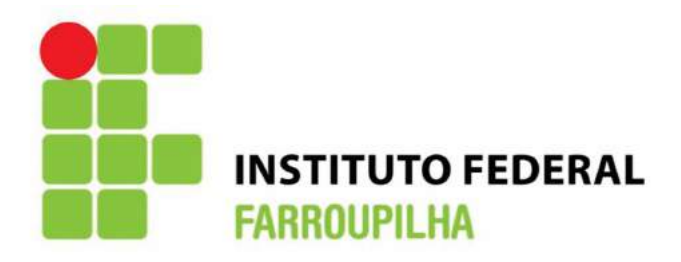

#### **Reitora**

Carla Comerlato Jardim

**Pró-Reitor de Ensino** 

Sidinei Cruz Sobrinho

# **Diretora de Educação a Distância**

Carla Cristiane Costa

# **Coordenador Geral da Rede e-Tec Brasil**

André Hellvig da Silva

# **Coordenadora Geral Adjunta da Rede e-Tec Brasil**

Aliane Loureiro Krassmann

#### **Coordenadora Geral Adjunta da Rede e-Tec Brasil**

Lucimar Barreto Moral

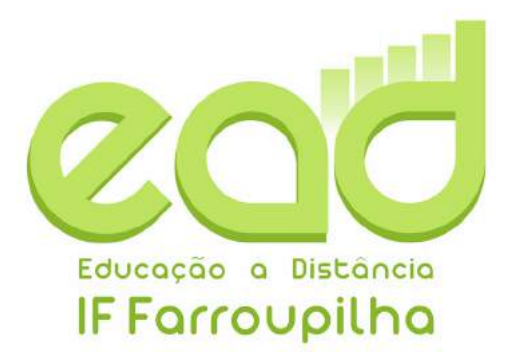

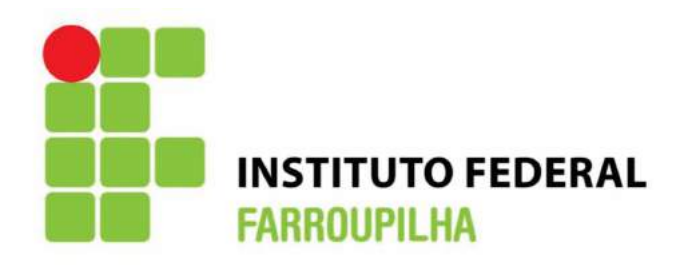

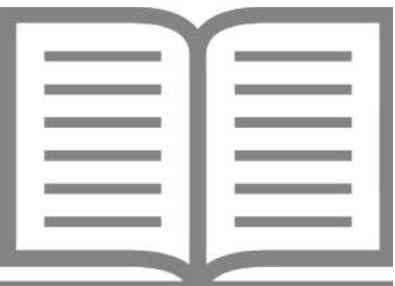

# **TUTORIAL PARA CRIAR SITES COM O GOOGLE SITES**

Este é um tutorial para auxiliar na criação, edição e personalização de site pessoal utilizando o Google Sites. Esta ferramenta permite a criação de sites com a mesma facilidade com que se escreve um documento por meio de um editor intuitivo, dispensando conhecimentos aprofundados em desenvolvimento Web.

**Abril de 2016**

Primeiramente é necessário possuir uma conta no Google (pode ser o e-mail institucional do IF Farroupilha).

Digitar no google o termo "google sites". Ao pesquisar vai aparecer uma lista de opções. Escolha a opção como na Figura 1. Ou clique no link: https://sites.google.com/

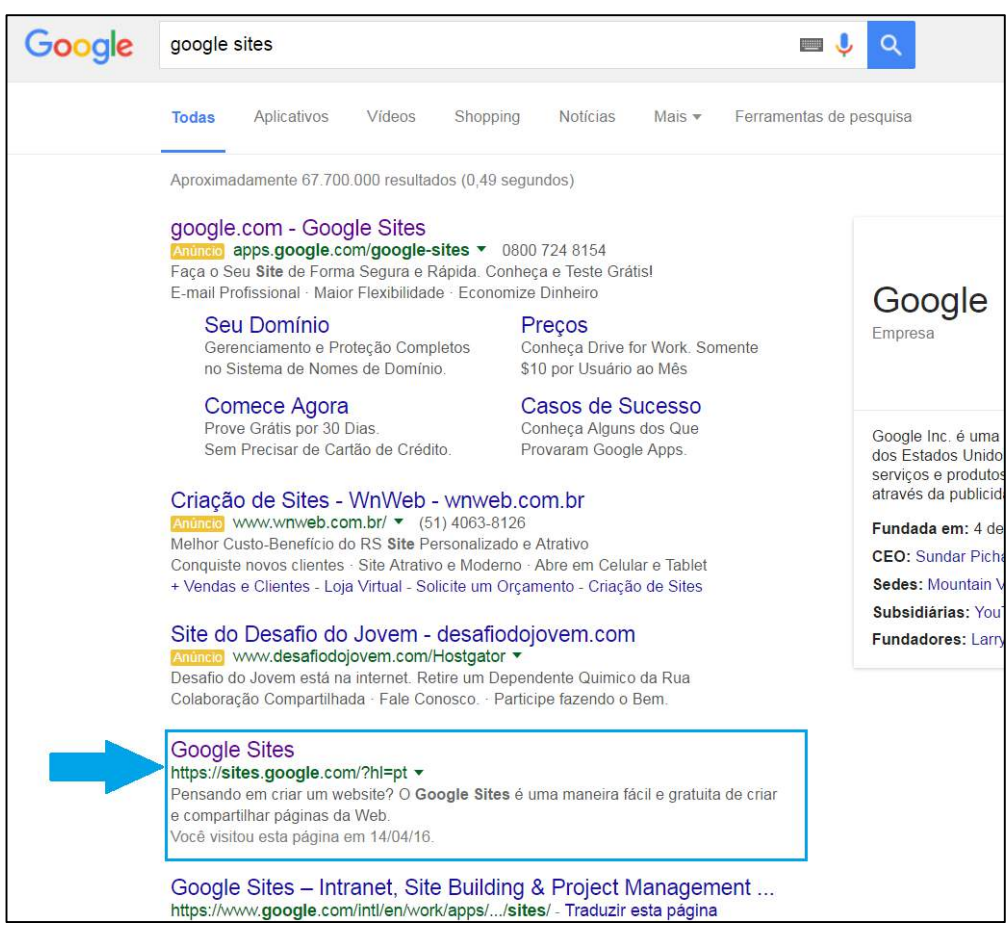

**Figura 1 – Pesquisa pelo Google Sites**

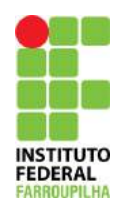

Caso Você ainda não esteja logado em sua conta, vai ser solicitado que entre com seus dados de e-mail e senha, como na Figura 2.

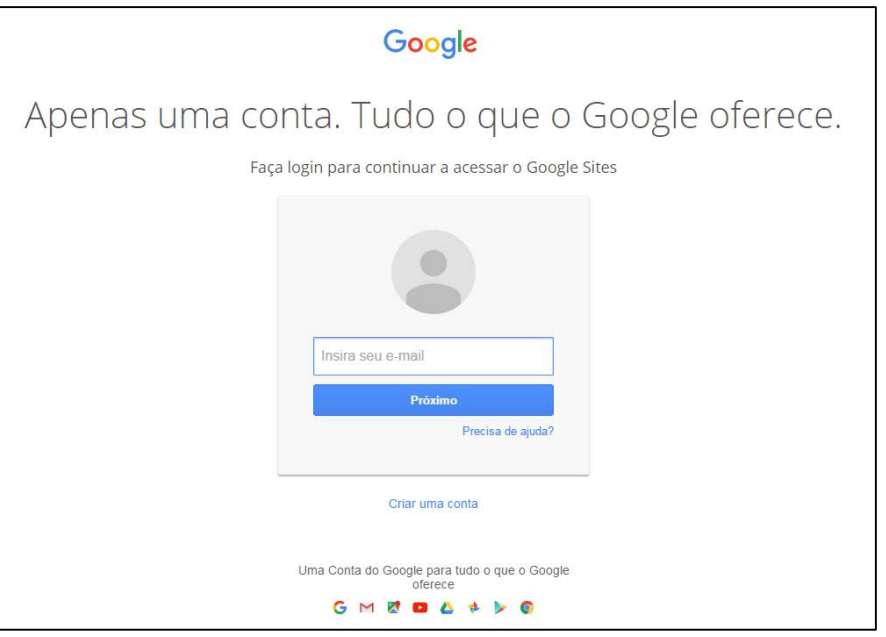

**Figura 2 – Dados de e-mail e senha.**

Ao entrar com sua conta de e-mail e senha você vai entrar na tela apresentada na Figura 3.

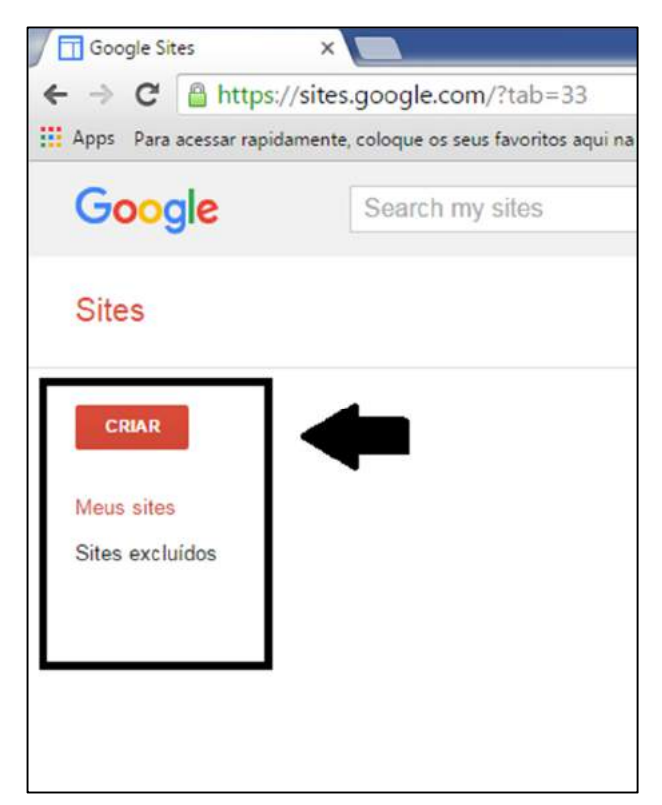

**Figura 3 – Página inicial para criação de Sites Google.** 

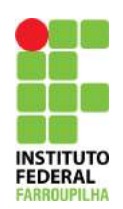

Caso você já possua algum site em seu nome eles aparecerão na parte central da tela.

Para criar o seu novo site, você deve Clicar no botão "Criar" indicado pela seta (Figura3). Quando você clicar no botão "Criar", a tela apresentada na Figura 4 irá aparecer.

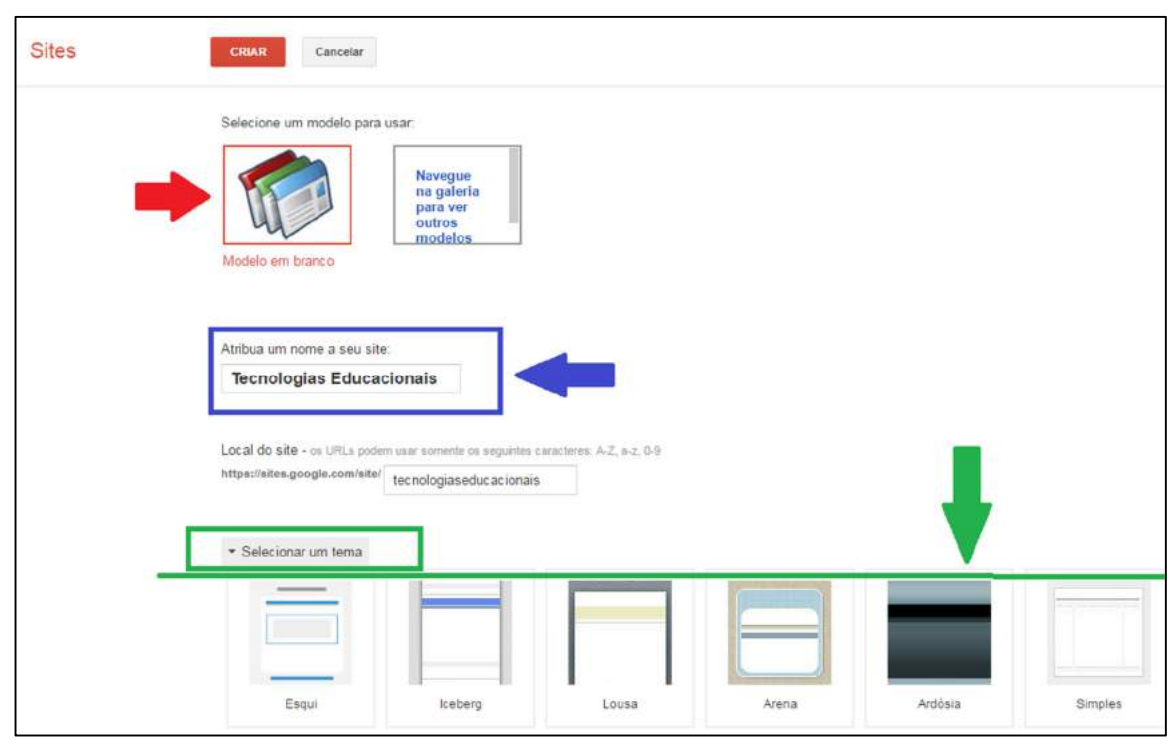

**Figura 4 – Definição do nome do site a ser criado.**

Nesta tela você precisará colocar um nome para o seu site, de acordo com o seu interesse e com o assunto a ser abordado no site. Esse nome é escrito na parte indicada pela seta azul (segunda seta). Caso o nome escolhido já exista, você precisará escolher outro.

Após escolher o nome do seu site, você poderá escolher o tema. Para isso, será necessário clicar sobre a indicação de "selecionar tema" (retângulo verde), para que abram todas as opções de tema disponíveis, como indicado pela seta verde.

A seta vermelha (primeira seta) indica que o seu site será criado a partir de um modelo em branco.

Após essas configurações terem sido definidas, é necessário clicar no quadrado indicado pela seta em vermelho da Figura 5.

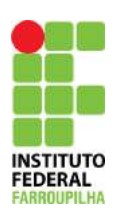

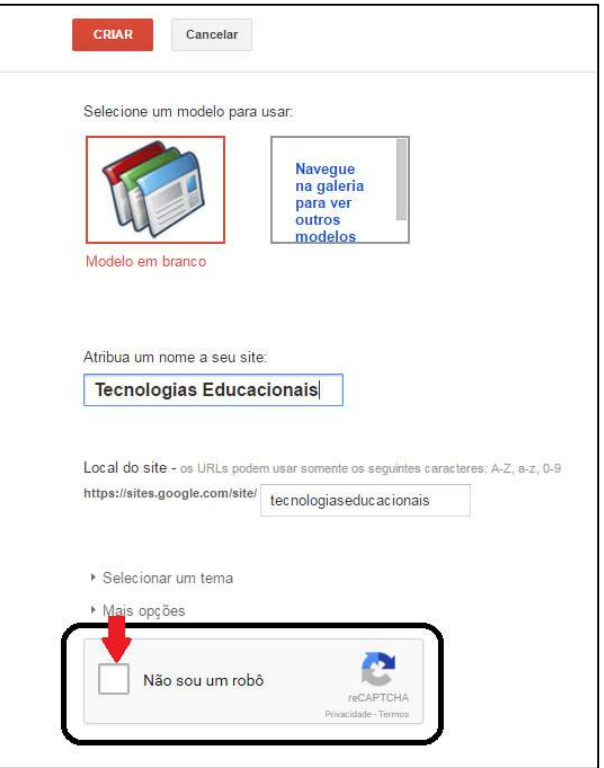

 **Figura 5 – Não sou um robô.**

Após indicar que você não é um robô é só clicar no botão "Criar", indicado pela seta na Figura 6.

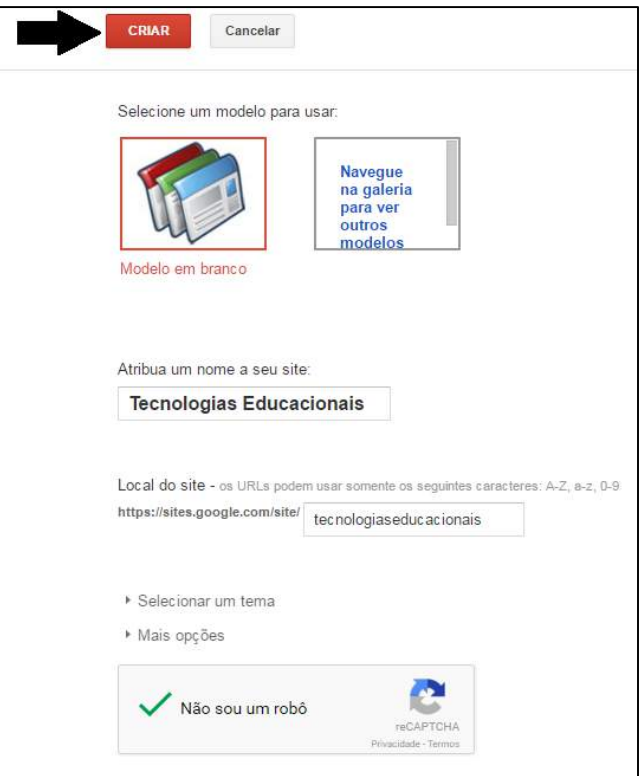

**Figura 6 – Criar site.**

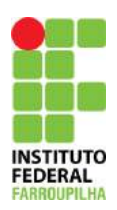

Quando você clicar para criar o seu site irá aparecer a tela apresentada na Figura 7.

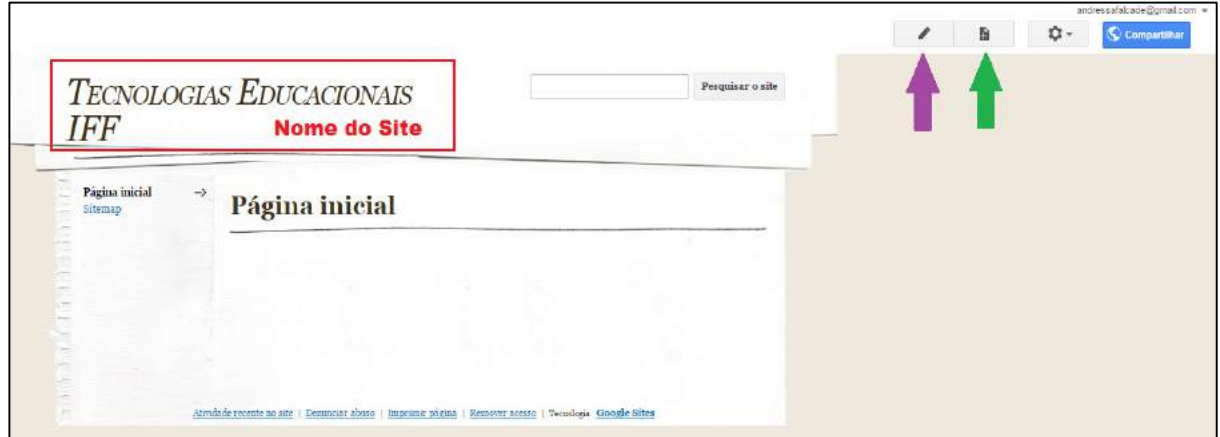

**Figura 7 – Pagina inicial do site.** 

A parte indicada com o retângulo vermelho é a localização do nome do Site escolhido por você.

Na indicação da seta lilás (roxo) você conseguirá editar essa página, como pode ser visto na Figura 8. Já na indicação da seta verde você poderá inserir uma nova página dentro de seu site. Essa ação poderá ser acompanhada na figura 9.

Ao clicar no Lápis você poderá editar as informações gerais do site criado, como pode ser visto na Figura 8.

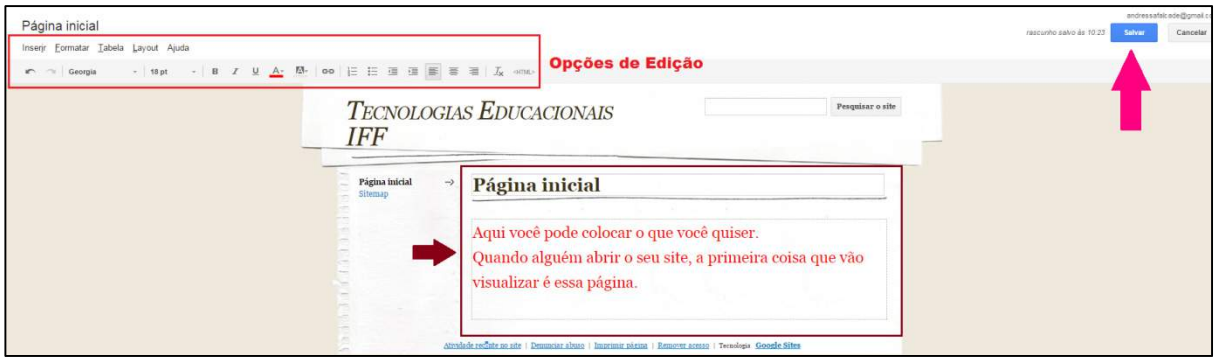

**Figura 8 – Edição da página atual.**

Como indicado na figura 7, o ícone apontado pela seta verde cria uma nova página. Ao clicar no ícone abrirá uma nova página como na figura 9, para que você possa indicar as informações necessárias. Após editar nomear a sua página é só clicar em Criar Indicado pela seta preta e ela será incluída na navegação no seu site (Figura 10).

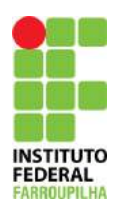

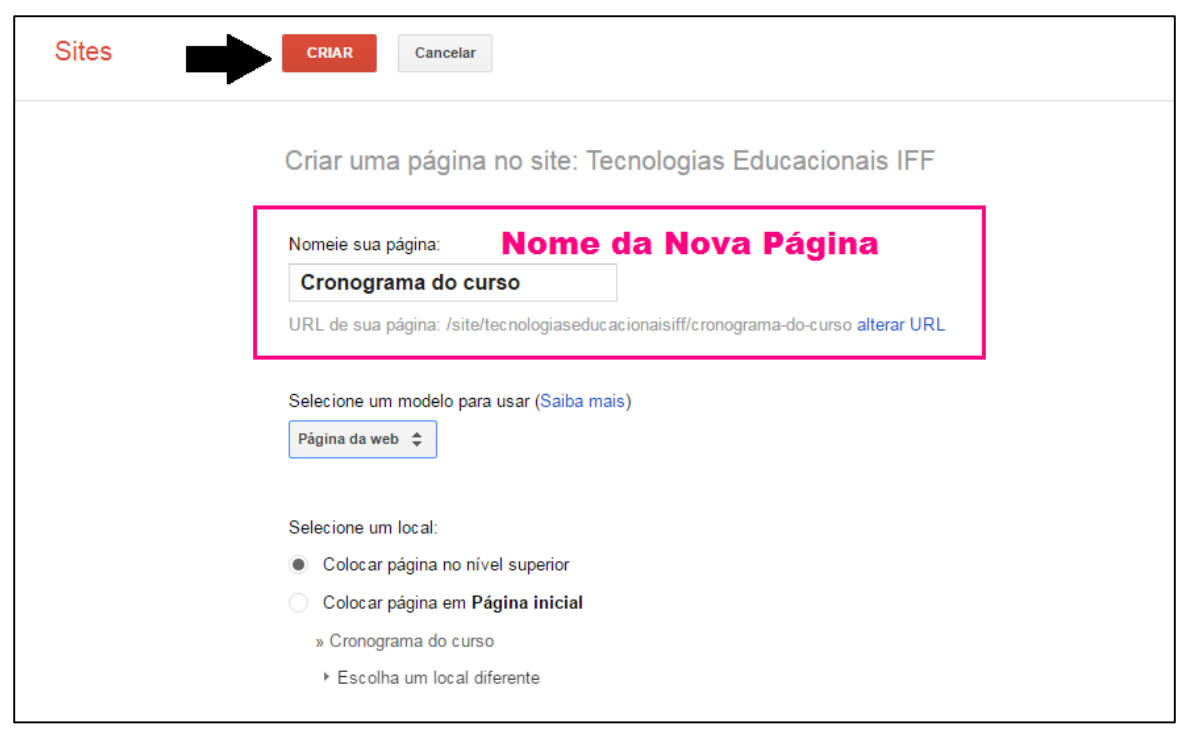

**Figura 9 – Criação de nova página para o site.**

Ao criar a nova página você será direcionado para a sua edição (Figura 10). Note que o nome da nova página fica indicado na navegação destacada pela seta vermelha.

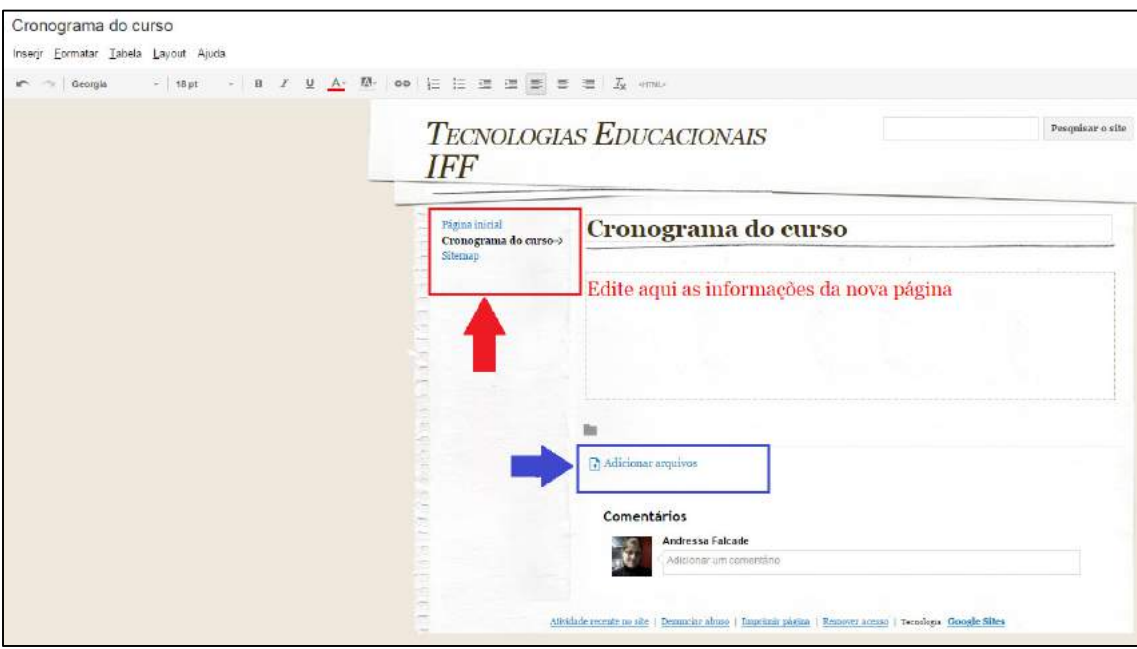

**Figura 10 – Edição da Nova Página.** 

Na Figura 10 existe uma seta azul que indica a possibilidade de inclusão de arquivos na página. Esses arquivos podem ser de diferentes formatos e extensões. Ao clicar no link "adicionar arquivo", uma janela do explorador de arquivos irá abrir sobre as demais para que você localize o arquivo que você deseja incluir no site. Essa Janela pode ser visualizada na Figura 11.

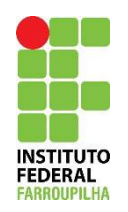

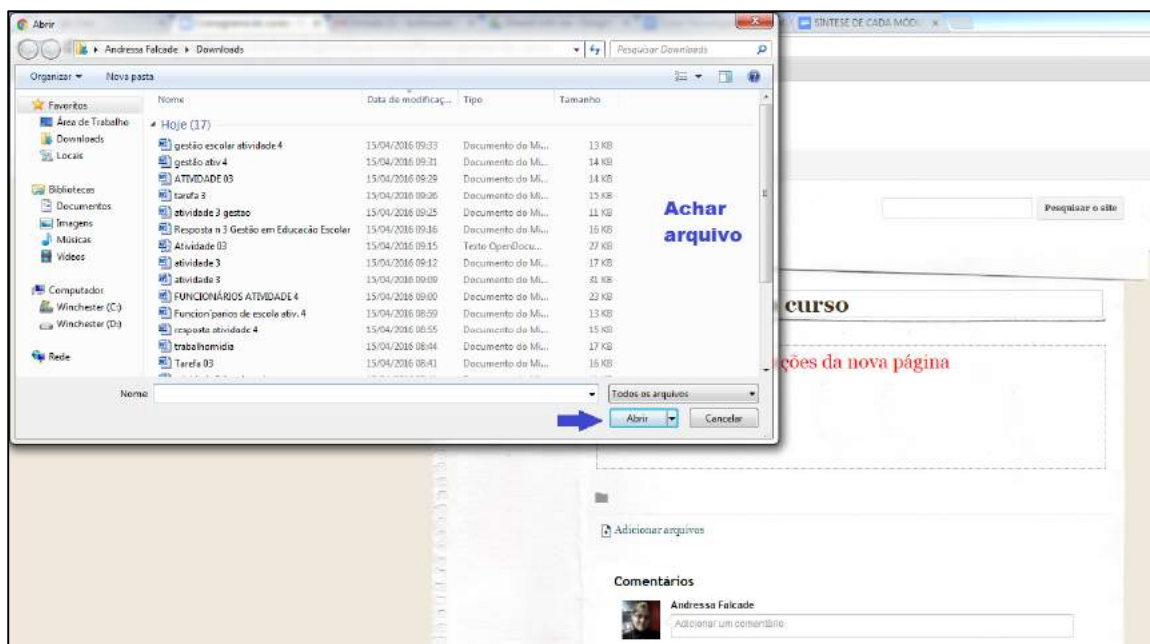

**Figura 11 – Explorador de Arquivos.**

Na janela indicada na Figura 11 você deverá escolher o arquivo desejado, selecionar o mesmo e clicar no botão abrir (seta azul). Ao clicar no botão abrir uma mensagem de carregamento irá aparecer na tela (Figura 12).

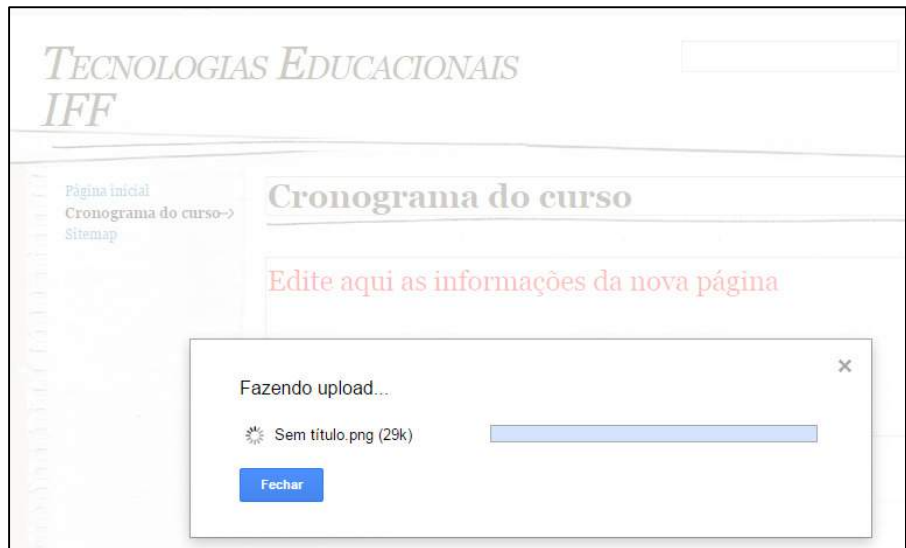

**Figura 12 – Carregamento de arquivo.** 

Ao carregar o arquivo no site ele ficará disponível para visualização por todas as pessoas que acessarem o site. Ainda em edição você pode fazer o download do arquivo na seta indicada pela seta verde, ou mesmo excluir o arquivo indicado pela seta preta, presentes na Figura 13.

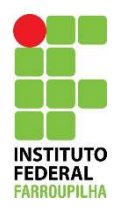

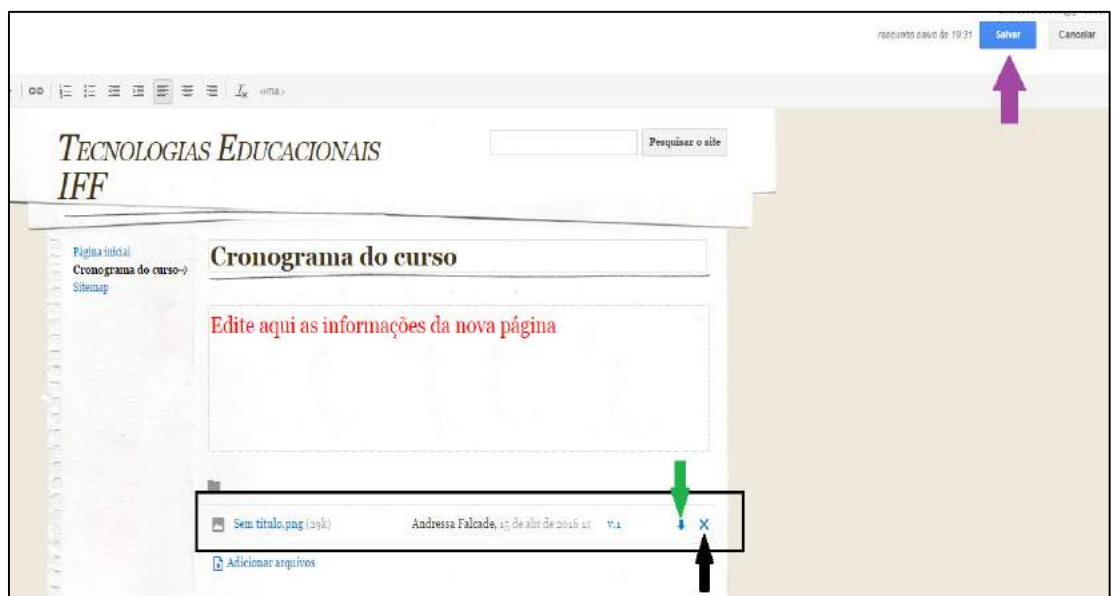

**Figura 13 – Edição de arquivo no site.** 

Caso as edições estejam prontas, você pode salvá-las no botão "salvar" indicado pela seta lilás da Figura 13.

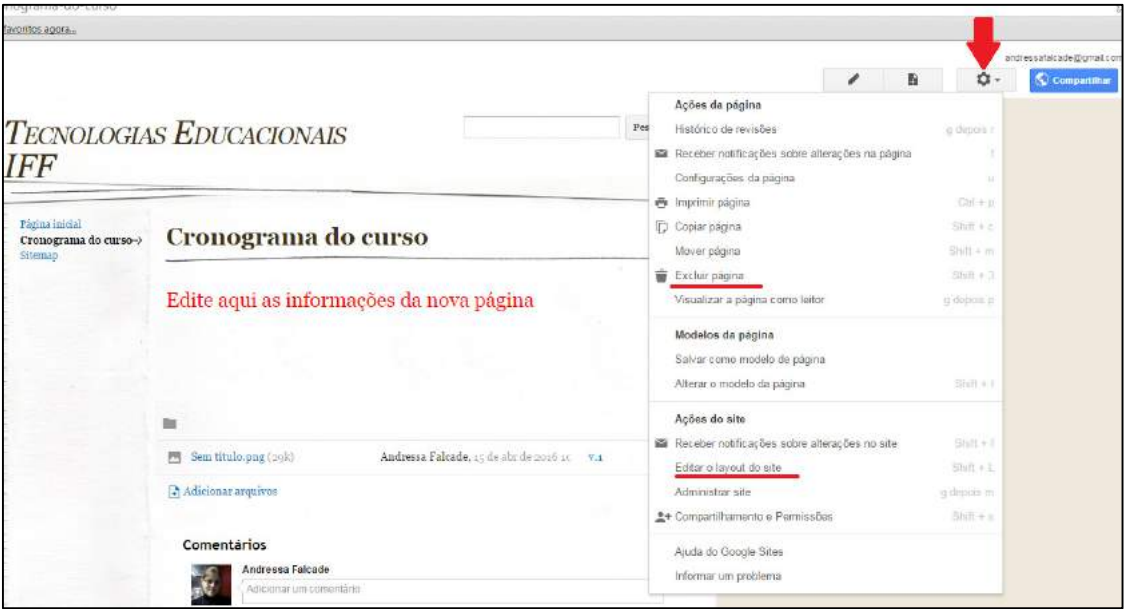

**Figura 14 – Configurações da página.** 

Outras opções de configurações podem ser encontradas no ícone indicado pela seta vermelha na Figura 14. Ao clicar, aparecerá uma lista de opções dentre as quais estão as opções "excluir página" e "editar layout do site". A opção excluir página não se aplica à página inicial, apenas nas páginas criadas dentro do site.

Qualquer outra dúvida entre em contato pelo fórum de dúvidas no Moodle.

Bom trabalho.

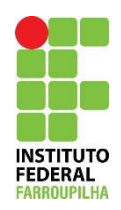

**Informações e Divulgações** 

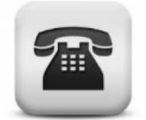

**(55) 3226-6644**

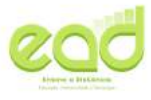

www.eadiffarroupilha.edu.br

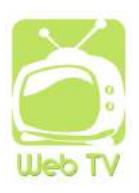

**webtv.iffarroupilha.edu.br**

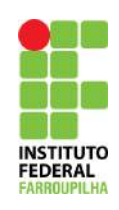

**www.iffaroupilha.edu.br**

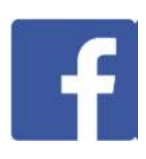

**facebook.com/eadiffarroupilha**

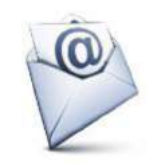

**etec@iffarroupilha.edu.br**

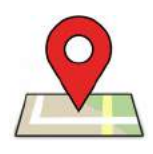

**Reitoria – Diretoria de Educação a Distância Avenida Evaldo Behr, nº 545, Loteamento Novo horizonte Bairro Camobi** 

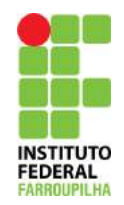

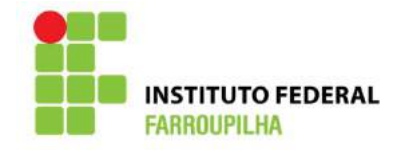

# **Diretoria de Educação a Distância**  Carla Cristiane Costa

# **Coordenação Geral Rede E-Tec Brasil**

André Hellvig da Silva

# **Elaboração e Compilação do Material**

Aliane Loureiro Krassmann Andressa Falcade Jonas Matiuzzi Seerig

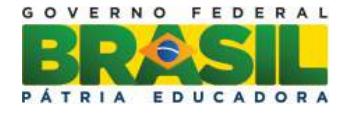

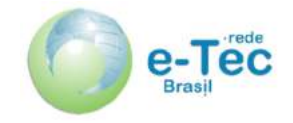